**دستورالعمل تنظیمات اینترنت اکسپلورر سیستم ها براي استفاده بهینه از نرم افزار اتوماسیون اداري چارگون**

راهنماي زیر جهت گشایش و استفاده مناسب از کلیه امکانات زیر سیستم هاي نرم افزار اتوماسیون اداري شرکت چارگون ایجاد شده است، لطفا قبل از انجام تنظیمات زیر از صحت عملکرد کلی سیستم و نیز نصب صحیح نرم افزارهاي مربوطه (مانند Internet Explorer و Microsoft Office و…) اطمینان حاصل شود، همچنین آخرین ویرایش ابزار کاربري شرکت چارگون (از طریق ورود به کارتابل شخصی => منوي عمومی =>دریافت فایل => دریافت ابزار کاربري) بر روي سیستم نصب شده باشد.

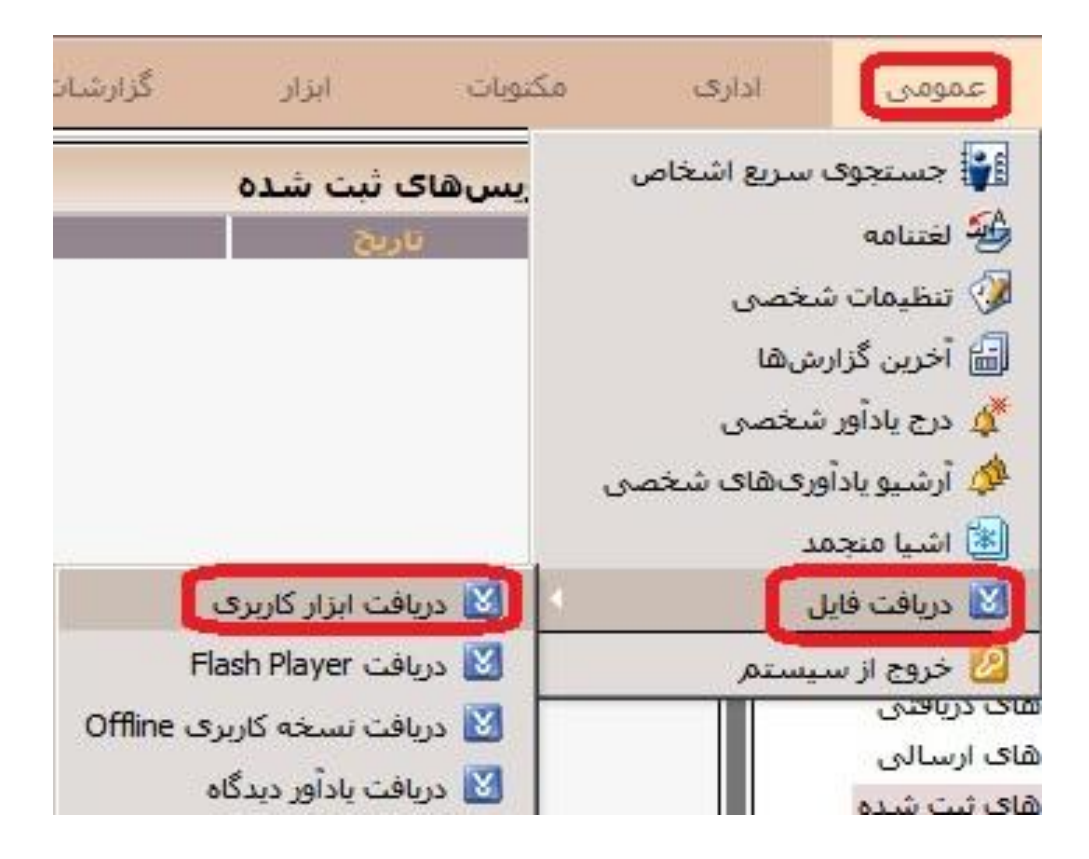

## **بخش اول- تنظیمات عمومی (براي همه نسخه هاي اینترنت اکسپلورر)**

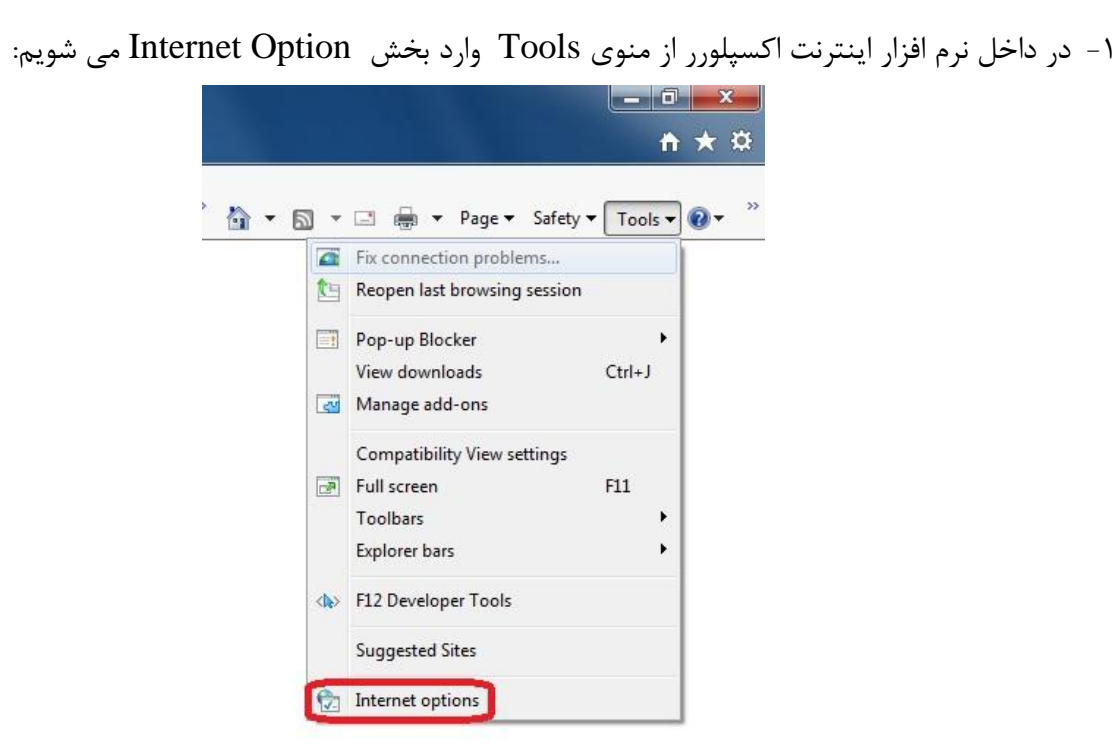

-2 در صفحه Option Internet به منوي Security رفته و از کادر بالاي صفحه گزینه Intranet Local را انتخاب نموده و بر روي دکمه Sites کلیک می کنیم، اکنون در صفحه جدید دکمه Advanced را انتخاب کرده و در کادر موجود در صفحه جدید آدرس سایت اتوماسیون اداري دانشگاه (/ir.ac.sbu.office://http (را تایپ کرده و آدرس را به وسیله دکمه Add به لیست اضافه می نماییم.

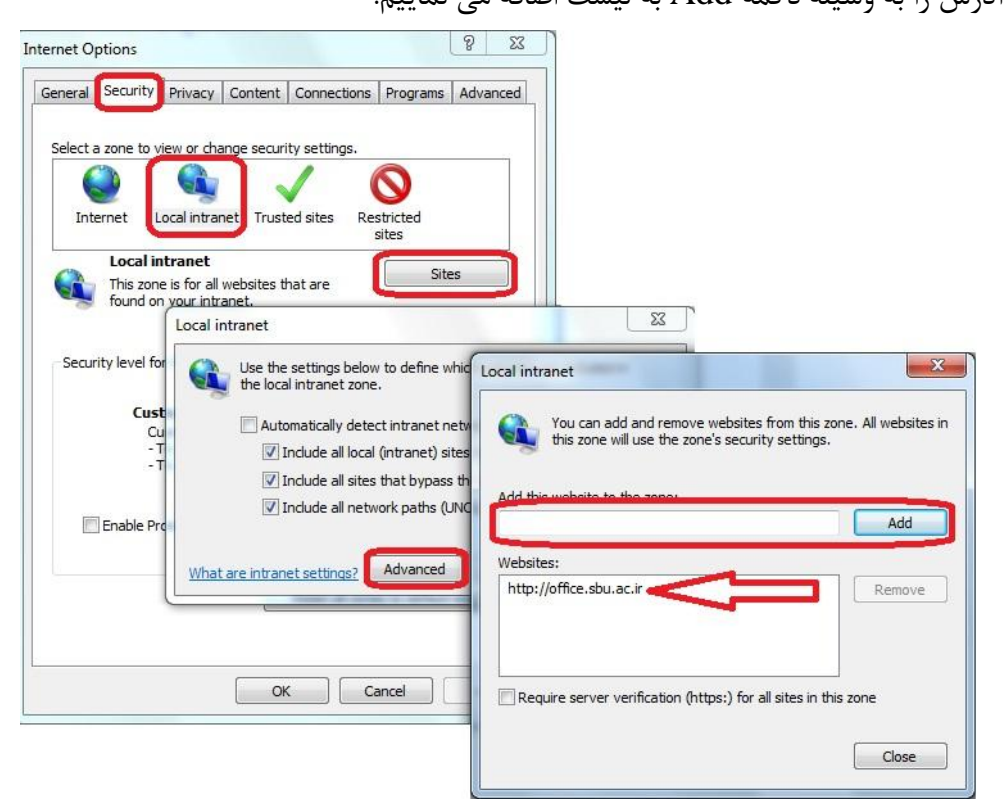

-3 مجددا وارد بخش Option Internet شده و از کادر بالاي صفحه گزینه Intranet Local را انتخاب نموده و در کادر پایینی این صفحه برروي دکمهLevel Customکلیک می کنیم و در صفحه جدید تمام گزینه هاي موجود را (که حدود ۵۰ گزینه است) به حالت Enable در می آوریم، بجز دو گزینه **Only allow approved domains** و blocker up pop Use که باید حتما Disable باشند.

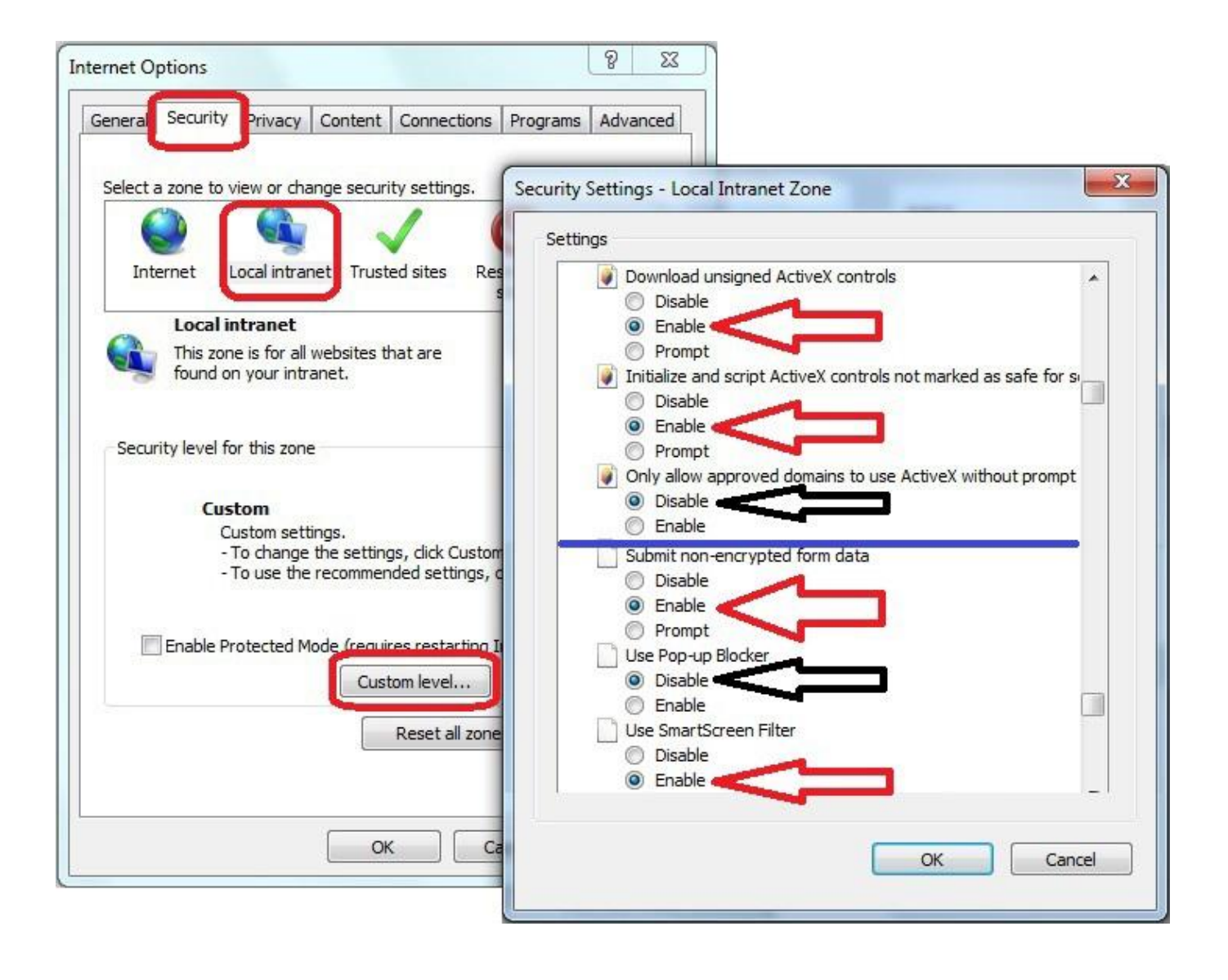

## **بخش دوم- تنظیمات اختصاصی (براي نسخه هاي 10 و 11)**

-١ از منوي Tools وارد بخش Option Internet شده و به منوي Advanced می رویم و از داخل کادر به بخش Browsing رفته و تیک هر دو گزینه مربوط به debugging script Disable را برمیداریم.

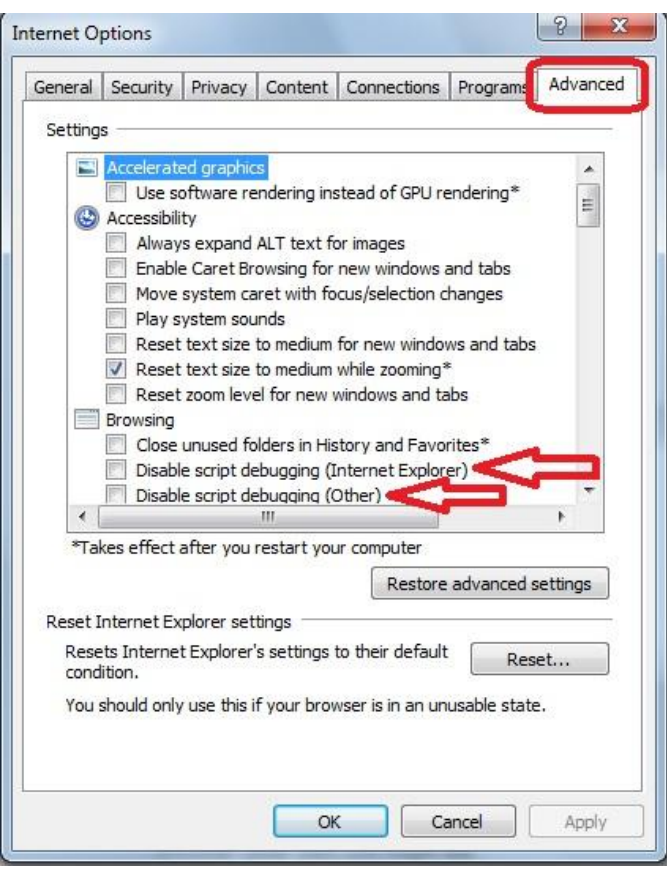

-٢ از منوي Tools وارد بخش Settings View Compatibility می شویم:

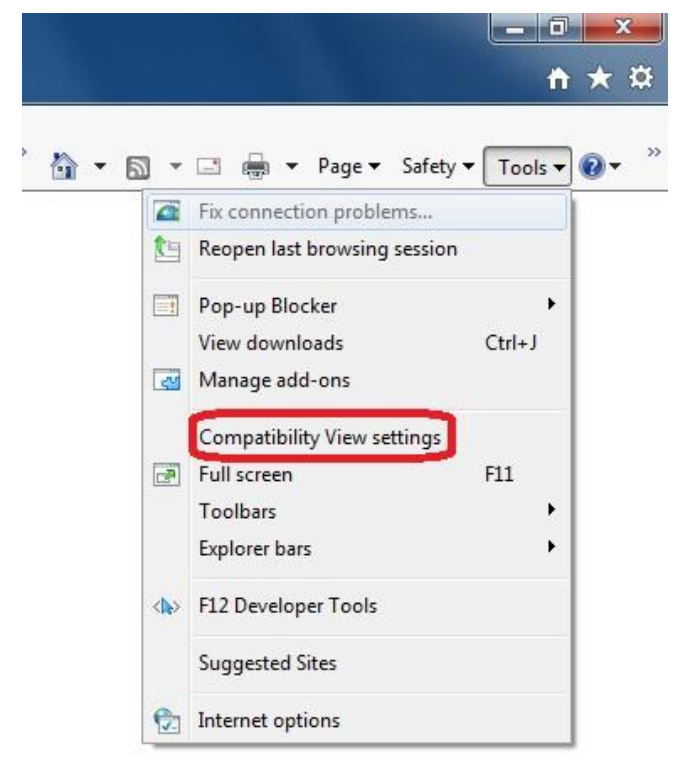

-٣ در کادر موجود در صفحه Settings View Compatibility آدرس سایت دانشگاه (ir.ac.sbu (را تایپ کرده و آدرس را به وسیله دکمه Add به لیست اضافه مینماییم:

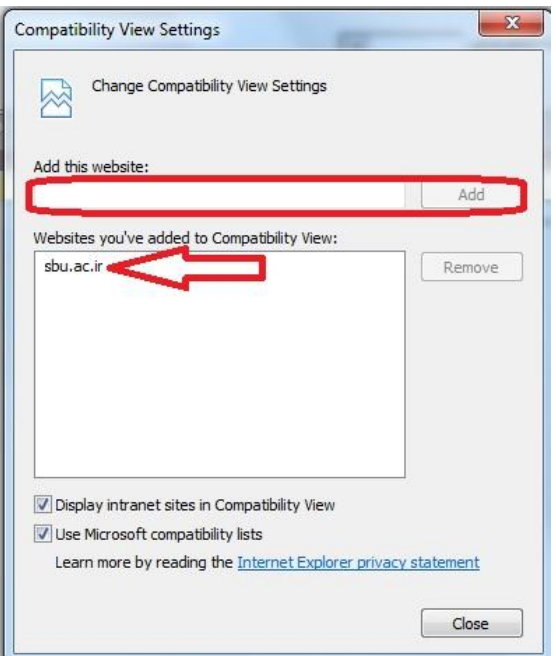

**بخش سوم- تنظیمات اختصاصی براي سیستم ها ي خارج از شبکه داخلی دانشگاه**

از منوي Tools وارد بخش Option Internet شده و به منوي Security می رویم و از کادر بالاي صفحه گزینه Sites Trusted را انتخاب نموده و بر روي دکمه Sites کلیک می کنیم، اکنون در کادر موجود در صفحه جدید آدرس سایت اتوماسیون اداري دانشگاه (/ir.ac.sbu.office://http (را تایپ کرده و تیک پایین کادر را بر میداریم و آدرس را به وسیله دکمه Add به لیست اضافه می نماییم.

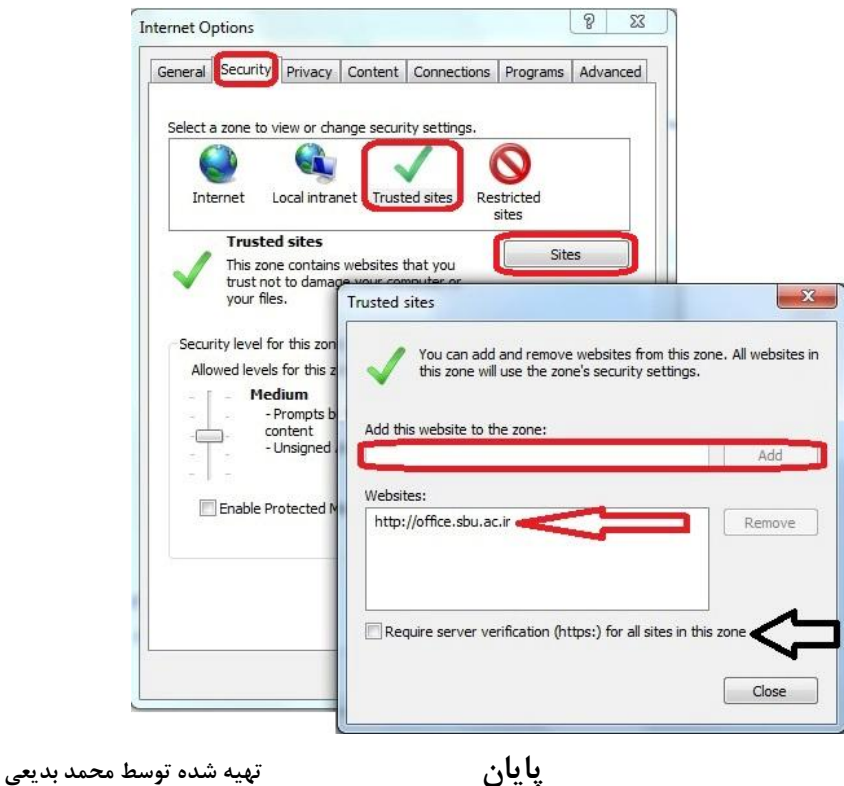

**مسئول فنی واحد راهبري سامانه هاي اداري و مالی دانشگاه**